# **HTC Wildfire**

Instalazio-gida laburra

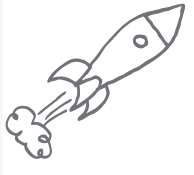

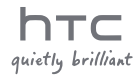

**II**O

et Camera

**Euskaltelek itzulitako eta ekoiztutako eskuliburua**

**h**<sub>rc</sub>

**Inte** 

**C** Phone

 $\Omega$ 

London<br>Mostly Sun

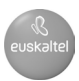

## **Ezer baino lehen, irakurri informazio hau**

#### **Bateria kargatzea**

Zure telefonoaren bateria oraindik ez da kargatu. Garrantzitsua da telefonoa kargatzen ari den bitartean bateria ez kentzea. Bateria kenduz gero, telefonoa kaltetu daiteke. Ez saiatu telefonoaren piezak bereizten (bereiziz gero bermearen baliozkotasuna bertan behera utziko duzu).

#### **Prezio-plana zentzuz hautatzea**

Zure telefonoak Internetera konektatzeko banda zabal handia eta azkarra erabil dezake. Telefonoa erabili aurretik, gomendagarria da zure mugikorreko operadorearekin hitz egitea datu-tarifei buruz. Datuplan estandarra baduzu, baliteke gastuak nabarmen igotzea. Hortaz, ekonomikoagoa litzake tarifa finko batera aldatzea.

Pribatutasun-araudiei buruzko informazioa

Zenbait herrialdek lege zorrotzak dituzte telefono bidezko elkarrizketak grabatzeari buruz. Esaterako, batzuetan ezinbestekoa da hitz egiten ari zaren pertsonari jakinaraztea grabatzen hasi baino lehen. Horregatik, gomendagarria da bizi zaren herrialdeko legeak ezagutzea telefonoaren grabaketa-ezaugarria erabili aurretik.

#### **Azkenik, gure lege-taldearen zenbait kontu garrantzitsu (KALTEAK MURRIZTEKO)**

Legeak onartzen duen neurrian, HTCk edo haren filialek ez dituzte beren gain hartuko, zure aurrean, erabiltzailearen aurrean edo hirugarrenen aurrean, kontratuaren ondorioz gertatzen den edozein zeharkako kalte, kalte zehatz, sortutako kalte, oharkabeko kalte, kalte akzidental edo zigor-kalte, galera edo beste, barne harturik, adibidez, kalteak, dirusarreren galera, merkataritza-ondarearen galera, negozio-aukeren galera, datu-galera eta/edo irabazien galera, kalte horiek aurreikusiak izan edo ez eta HTCri edo haren filialei kalte horiek sortu daitezkeela jakinarazia izan edo ez. HTCren edo haren filialen guztizko erantzukizuna ez da inolaz ere zuk jasotako zenbatekoa baino handiagoa izango, edozein dela ere kausaren oinarritzat aurkezten den lege-teoria. Aurreko guztiak ez dio eragiten nahitaezko inongo eskubideri, halakorik ezin baita baztertu.

Instalazio-gida labur honek telefonoa erabiltzen hasten lagunduko dizu. Gida honetan, sinbolo hauek erabiliko ditugu informazio garrantzitsua eta erabilgarria adierazteko

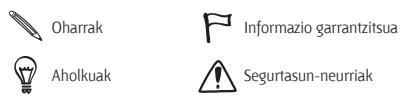

Erabiltzailearen gida osoa edo bestelako laguntza-iturri batzuk eskuratzeko, sartu HTCren laguntza-webgunean: www.htc.com/ support

Irakurri legeei eta segurtasunari buruzko informazioa duen gida.

Edukia

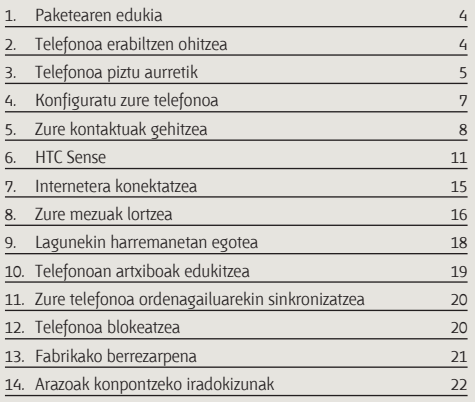

# **1. Paketearen edukia**

Paketeak hau izan behar du:

- HTC Wildfire
- • Bateria (aurrez instalatua)
- MicroSD<sup>TM</sup> Txartela (aurrez instalatua)
- • USB kablea
- • Entzungailu estereoa, 3,5 mm-koa
- • Korronte-egokigailua
- • Korronte-hartunearen larakoa
- • Instalazio-gida labur hau
- • Legeei eta segurtasunari buruzko informazioaren gida

Ziurtatu zure telefonoaren microSD txartela kopiatu duzula eta ordenagailuan instalatu duzula. Kontsultatu erabiltzearen eskuliburua, xehetasun gehiago izateko.

# **2. Telefonoa ezagutzea**

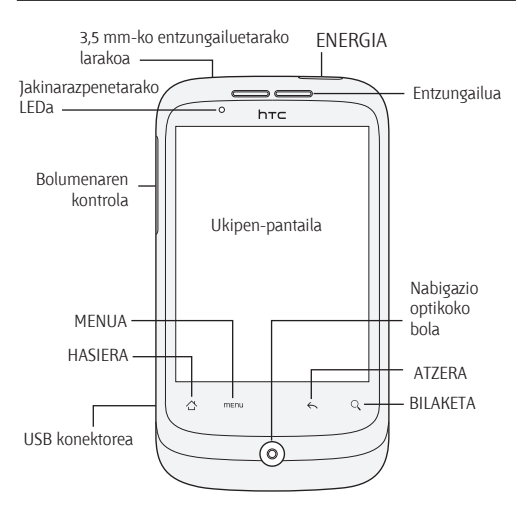

# **3. Telefonoa piztu aurretik**

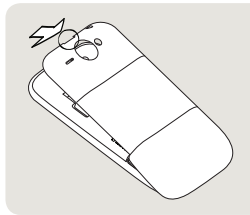

#### **1 Kendu atzeko estalkia**

Telefonoaren goiko aldean, irekidura txiki bat dago. Irekidura horretan sartu behar duzu hatza telefonoaren atzeko estalkia kentzeko.

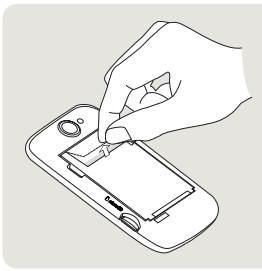

#### **2 Kendu geruza mehea eta bateria.**

Egin tira geruza mehearen goiko hegaletik, bateria askatzeko. Gero, atera bateria telefonotik, eta kendu geruza mehea.

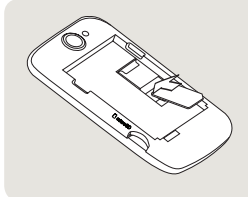

#### **3 Jarri berriro SIM txartela.**

 Sartu SIM txartela, urrekoloreko kontaktuak beherantz dituela eta moztutako erpina kanpoalderantz duela. Gero, lerratu SIM txartela erabat.

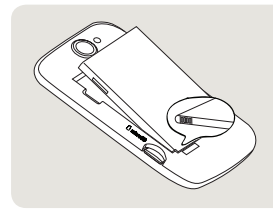

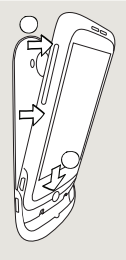

#### **4 Sartu berriro bateria.**

Lerrokatu bateriaren kobrezko kontaktuak bateriaren zirrikituan dauden konektoreekin. Gero, kontu handiarekin, jarri bateria dagokion lekuan.

- **5 Jarri berriro atzeko estalkia dagokion tokian.**
- 1. Elkartu telefonoa atzeko estalkiaren barneko beheko aldearekin.
- 2. Atzeko estalkia ixteko, zanpatu atzeko estalkiaren bi aldeak eta goiko aldea telefonorantz. Estalkia leku egokian dagoenean, klik bat entzungo duzu.

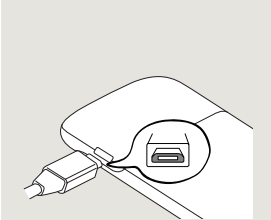

#### **6 Bateria kargatzea**

- 1. Akoplatu korrontearen entxufea elikaduraegokigailura.
- 2. Konektatu korronteegokigailua USB konektorearekin, telefonoaren ezkerreko aldean.
- 3. Bateria kargatzen hasteko, konektatu korrontearen egokigailua hartune elektrikora. Bateriak hiru bat ordu beharko ditu guztiz kargatzeko.

SIM txartela eta bateria txartela instalatu ondoren eta bateria kargatu ondoren, prest egongo zara telefonoa lehen aldiz pizteko. Sakatu ENERGIA botoia, telefonoa aktibatzeko.

## **4. Konfiguratu zure telefonoa**

Telefonoa lehen aldiz pizten duzunean, jarraitu pantailako argibideei, telefonoa konfiguratzeko.

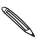

Ez baduzu SIM txartela sartu, telefonoak azalduko dizu nola sartu behar duzun. Itzali telefonoa eta sartu SIM txartela. Gero, piztu berriro, konfigurazioarekin hasteko.

Baieztatu Google-ko kontuaren saioa hasi duzula Gmail eta Android Market bezalako aplikazioak erabili ahal izateko. Zure gainerako kontu elektroniko eta sare sozial gogokoenak ere konfigura ditzakezu (esaterako, Facebook eta Twitter).

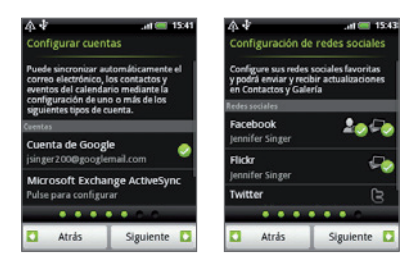

# **5. Zure kontaktuak gehitzea**

Kontaktuak telefonora gehitzeko modu bat baino gehiago dago.

#### **Telefono zaharretik kontaktuak transferitzea**

Transferitu telefono zaharreko kontaktuak HTC Wildfire telefonora Bluetooth-aren bidez. Telefono zaharraren modeloaren arabera, HTC Wildfire telefonoak aukera emango dizu beste mota bateko datuak ere transferitzeko (esaterako, egutegiko gertaerak).

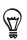

Joan laguntzako gure webgunera (www.htc.com/support), bateragarriak diren telefono-modeloen eta zure HTC Wildfire terminalera transferitu ditzakezun datu-moten zerrenda osoa ikusteko.

- 1. Hasierako pantailan, ukitu **Transferencia de datos.**
- 2. Transferecia de datos pantailan, ukitu **Siguiente**.
- 3. Aurreko telefonoan, piztu Bluetooth-a eta jarri modu ikusgarrian.

Ez badakizu nola egiten den, ukitu **¿Cómo activo la función Bluetooth?**, aholkuak ikusteko.

- teléfono anterior está configurado en visible. ¿Cómo activo la función Bluetooth? Pulse en "Siguiente" cuando haya activado<br>correctamente Bluetooth. Atrás **Siguiente**
- 4. Ukitu **Siguiente**, jarraitzeko. HTC Wildfire telefonoak automatikoki pizten du Bluetooth-a, eta automatikoki bilatzeko ditu Bluetooth gailuak.
- 5. Gailuen zerrendan, hautatu zure telefono zarra, eta, gero, ukitu **Siguiente**.

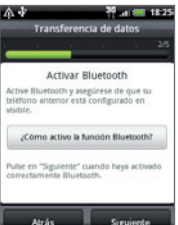

 Ondoren, HTC Wildfire zure telefono zaharrarekin parekatzen saiatuko da, eta segurtasun-kode bat agertuko da.

- 6. Sartu kode hori edo baieztatu kodea telefono zaharrean.
- 7. Hautatu **Contactos** egiaztapen-laukia (eta inportatu nahi dituzun beste datuen egiaztapen-laukiak), eta, gero, ukitu **Siguiente**.
- 8. HTC Wildfire-k datuak inportatzez amaitzen duenean, ukitu **Listo**.

#### **SIM txarteleko kontaktu guztiak inportatzea**

- 1. Hasierako pantailan, ukitu **·** *C* > Contactos.
- 2. **Todos** fitxan, sakatu MENU. Ondoren, sakatu **Importar/ Exportar > Importar de tarjeta SIM.**

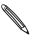

Telefonoan Google-ren eta/edo Exchange ActiveSync-en kontu bat erabiltzen baduzu, kontaktu-mota ukitu beharko duzu inportatutako kontaktuak kategorizatzeko.

- 3. Aukeratu nahi dituzun SIM kontaktuak edo sakatu MENU, eta, gero, ukitu **Seleccionar todo.**
- 4. Sakatu **Guardar**.

#### **Kontaktu berri bat gehitzea**

- 1. Hasierako pantailan, ukitu **> Contactos.**
- 2. Sakatu **Añadir conacto**. Ondoren, sartu kontaktuaren informazioa dagokion eremuetan.
- 3. Joan pantailaren beheko aldera, eta, ondoren, sakatu **Guardar**.

#### **Beste iturri batzuetako kontaktuak sinkronizatzea**

Google, Microsoft Office Outlook, Outlook Express, Exchange ActiveSync eta Facebook-eko kontaktuak bizkor eta modu uniformean sinkroniza ditzakezu telefonoan. Kontaktu berak konbinatzeari buruzko informazio gehiago jakiteko, ikus erabiltzailearen gidaliburu osoa gure webgunean: www.htc. com/ support.

#### **Kontaktu berdinak konbinatu**

Kontaktu berdinak badituzu telefonoan, Google-ko kontuetan eta Facebook-en gordeta, zure telefonoa kontaktu horiek automatikoki konbinatzen saiatuko da. Ez badu telefonoak egiten, aukera duzu zuk automatikoki konbinatzeko.

- 1. Hasierako pantailan, ukitu **· © > Contactos.**
- 2. **Todos** fitxan, ukitu konbinatu nahi duzun kontaktuaren izena (ez ikonoa, ez argazkia).
- 3. Pantailaren goiko eskuineko aldean, ukitu  $\mathbb{C} \Leftrightarrow$  edo (estekarik iradokitzen badu).

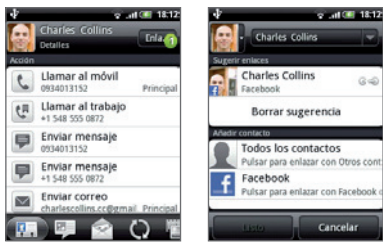

- 4. Aukeratu hauen artean:
	- **Sugerir enlaces** aukeran, ukitu  $\mathbb{C} \oplus$  kontaktu bat kontu bati lotzeko.
	- **Añadir contacto** aukeran, ukitu aukeretako bat, beste kontaktu bati lotzeko.

#### 5. Ukitu **Listo**.

#### **6. HTC Sense**

Ezagutu HTC Sense™ zure telefonoan: funtzio intuitibo eta uniforme bat da, oinarrizko hiru printzipiotan oinarritzen dena, pertsonalizatzea, konektatuta egotea eta ustekabekoak aurkitzea.

#### **Pantaila nagusi pertsonalizatua**

Pantaila nagusiaren atal gehienak pertsonaliza daitezke, baita pantaila-zabaleratik harago ere. Hartara, nahiko espazio izango duzu informazio garrantzitsuena eta zure zereginak errazteko tresnak edo aplikazioak sartzeko. Zazpi pantaila nagusi daude erabilgarri.

Hasierako pantailan, ukitu INICIO edo ukitu pantaila irudia urrundu eta jauzi-ikuspegia eskuratzeko. Gero, ukitu pantailaminiatura bat, zuzenean pantaila horretara jauzi egiteko.

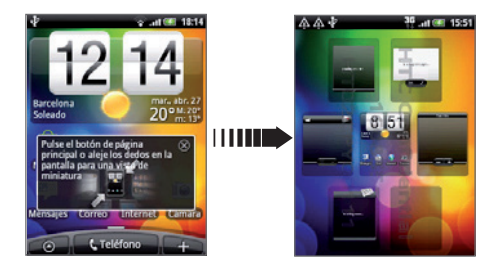

Edo, lerratu ezkerreko edo eskuineko hatza, pantaila nagusi handituan batetik bestera joateko.

#### **Eszenak**

Ezin erabakirik zabiltza pantaila nagusiari zer konfigurazio ezarri? Begiratu telefonoan sartu dugun **Escenas** aukerari. Eszenak aurrez zehaztutako pantailen diseinuak dira, eta bizkor-bizkor aplika daitezke. Pantaila nagusian, sakatu MENU eta, ondoren, **Escenas**, diseinu lehenetsiak ikusteko.

Horietako bat hautatutakoan, pertsonalizatu eta eszena berri gisa gorde dezakezu.

- 1. Pertsonalizatu pantaila nagusia, pantailaren atzealdea aldatuz. Halaber, widget-ak, lasterbideak eta askoz gauza gehiago gehitu ditzakezu.
- 2. Pertsonalizatzen amaitutakoan, sakatu MENU eta, ondoren, **Escenas**.
- 3. Hautatu **Actual (sin guardar)**, eta, ondoren, sakatu Guardar.
- 4. Bete **Nombre de la escena** eremua, eta, ondoren, sakatu **Listo**.

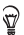

Eszena pertsonalizatu baten izena alda dezakezu, edo eszena ezabatu. Pantaila nagusian, sakatu MENU eta **Ajustes > Personalizar > Escenas. Mis escenas** atalean, sakatu eszena bat segundo batzuetan, eta egin zuk nahi duzun aldaketa.

#### **Widget-ak**

Askotariko widget-ak dituzu telefonoan, eta, gehiago behar badituzu, webetik deskargatu ditzakezu, pantaila nagusira gehitzeko.

Pantaila nagusira widget-ak gehitzeko, sakatu  $\Box$ , eta, ondoren, hautatu **Widget**.

#### **Kontaktuak**

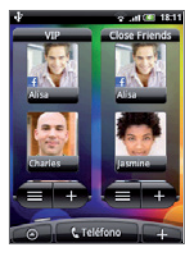

Egon konektatu lagun-talde bat baino gehiagorekin. Kontaktuen zenbait widget erants ditzakezu hasierako pantailan, eta widget bakoitzean lagun-talde bat jar dezakezu.

Zure telefonoak toki bakar batean antolatzen ditu testutrukeak, posta elektronikoa, Facebook-eko egoera, lineako argazki-albumak eta kontaktu baten telefono-erregistroak. Contactos aplikazioan, sakatu kontaktu baten izena, eta azken aldian pertsona horrekin izandako komunikazio guztiak ikusiko dituzu berehala.

#### **Friend Stream**

Dinamizatu sare sozialean dituzun kontuak, Friend Streamen bidez. Friend Stream-ekin zer egin dezakezun jakiteko, kontsultatu "Estar en contato con los amigos" atala.

## **Berriak**

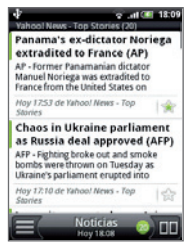

Harpidetu feed berrietara, Interneteko azken nobedadeen berri izateko. Noticias aplikazioak RSS feed guztiak kontrolatzen ditu albisteen gune gogokoetatik, blogetatik eta beste hainbat tokitatik, eta, gainera, eguneratze berrienak deskargatzen ditu.

#### **Aplikazioak partekatzea**

Android Market-etik deskargatu zenuen jolas edo aplikazio batekin ondo pasatzen ari zara? Partekatu istantean zure

lagun-taldearekin. Erraza da. Hasierako pantailan, ukitu **> Compartir aplicación**, eta, gero, aukeratu lagunekin partekatu nahi duzun jolas edo aplikazioa. Partekatu Friend Stream-en bidez, jokorako edo aplikaziorako esteka sare sozialetan argitaratu dadin aldi berean. Esteka posta elektronikoz edo mezu bidez bidaltzeko aukera ere baduzu.

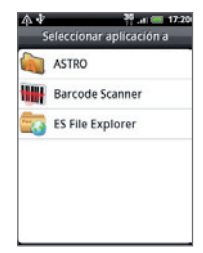

#### **Erraza eta intuitiboa**

Zure telefonoko ezaugarri batzuen kasuan, azaltzen saiatzea baino hobe izango da probatzea. Esaterako, txirrinaren bolumena jaitsi egingo da telefonoari heltzen diozunean. Telefonoak momentu desegoki batean jotzen badu, buelta emanez gero isilduko da txirrina.

Flash-argiaren aplikazio bat ere badu telefonoak, eta ohiko flash-argiak bezala funtzionatzen du.

## **7. Internetera konektatzea**

Zure telefonoak zuzenean patrikara ekartzen dizu Internet. Datu-konexio edo WiFi konexio baten bidez konekta zaitezke.

#### **Datu-konexio bat erabiltzea**

Erraza da. Telefonoa lehen aldiz piztean (SIM txartela sartuta), zure operadore mugikorraren datu-zerbitzuarekin konektatu behar luke automatikoki.

#### **WiFi-a erabiltzea**

- 1. Pantaila nagusian, sakatu MENU eta, ondoren, **Ajustes > Inalámbrico y redes.**
- 2. Hautatu **Wi-Fi** egiaztapen-laukia, Wi-Fi aukera aktibatzeko. Erabilgarri dauden haririk gabeko sareak bilatuko ditu telefonoak.
- 3. Sakatu **Configuración de Wi-Fi.** Detektatzen diren WiFi sare guztien izena eta segurtasun-konfigurazioa izango dituzu ikusgai.
- 4. Sakatu WiFi sarea, konektatzeko. Sare ireki bat hautatzen baduzu, automatikoki konektatuko da. Segurtasuna gaitua duen sare bat hautatzen baduzu, sartu gakoa, eta, ondoren, sakatu **Establecer conexión.**

#### **Webean nabigatzea**

Telefonoko nabigatzaileari esker, errazago nabiga dezakezu, eta entretenigarriagoa da.

- 1. Hasierako pantailan, ukitu **<b>O** > Internet.
- 2. Navegador pantailan, sakatu MENU, eta, ondoren, sakatu pantailaren goiko URL eremua.
- 3. Sartu web-helbidea. Helbidea sartzen duzunean, pantailan agertzen dira bat datozen web-orrien helbideak. Sakatu helbide batean, zuzenean web-orri horretara joateko, edo, bestela, jarraitu zuk nahi duzun web-orriaren helbidea sartzen, eta, ondoren, **El Enter tekla.**
- 4. Web-orrian, mugitu hatza orrian nabigatzeko edo orria hurbildu edo urruntzeko.

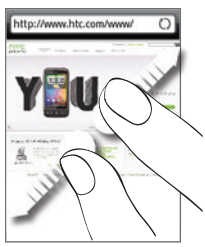

Bereizi erpurua eta hatz erakuslea, web-orri bat hurbiltzeko.

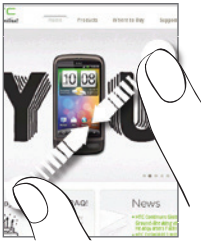

Hurbildu erpurua eta hatz erakuslea, web-orri bat urrutiratzeko.

# **8. Zure mezuak lortzea**

Bidali testu-mezuak eta sartu posta elektronikoko zure kontuetara zure telefonotik.

#### **Testu-mezua bidaltzea**

- 1. Hasierako pantailan, ukitu **·** *O* > **Mensajes.**
- 2. Todos los mensajes pantailan, ukitu **Mensaje nuevo.**
- 3. **Para:** eremuan, idatzi telefono-zenbaki bat edo gehiago. Bereizi telefono-zenbakiak koma batekin.

Izen baten lehen letrak ere sar ditzakezu bat datozen kontaktuak eta kontaktu horien telefono-zenbakiak ikusteko. Gero, ukitu nahi duzun zenbakia.

- 4. Ukitu Puntear para redactar dioen pantaila-zatia, eta idatzi mezua.
- 5. Ukitu  $\Rightarrow$  mezua bidaltzeko.

#### **POP3/IMAP posta elektronikoko kontu bat gehitzea**

- 1. Hasierako pantailan, ukitu **· Correo.**
- 2. Elegir un proveedor de correo pantailan, sakatu **Otro (POP3/IMAP).**

Ez baduzu pantaila hori ikusten, ukitu pantailaren goiko ezkerreko aldean dagoen **da** eta, gero, ukitu **Nueva cuenta > Otros (POP3/IMAP).**

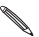

Konfiguratu nahi duzun kontu-mota oraindik telefonoaren datu-basean ez badago, xehetasun gehiago sartzeko eskatuko dizu. Denbora aurrezteko, eduki prest sarrerako/ irteerako zerbitzariaren informazioa. Posta elektronikoaren hornitzaileak emango dizu informazio hori, horren berri ez baduzu.

- 3. Sartu helbide elektronikoa **(Dirección de correo electrónico)** eta kontu horren pasahitza **(Contraseña)**, eta, ondoren, sakatu **Siguiente**.
- 4. Sartu kontuaren izena **(Nombre de cuenta)** eta zure izena **(Nombre)**, eta, ondoren, sakatu **Finalizar configuración.**

#### **Mezu elektronikoak bidaltzea**

- 1. Hasierako pantailan, ukitu **> Correo.**
- 2. Posta elektronikoko kontuaren sarrerako postontzian, sakatu MENU eta, ondoren, sakatu **Redactar**.
- 18 Instalazio-gida laburra
- 3. Idatzi hartzaile bat edo gehiago **Para** eremuan. Aukera hauek dituzu:
	- • Idatzi helbide elektronikoak, koma batez bereizirik
	- Sartu izen baten lehen letrak, bat datozen helbideak elektronikoak ikusteko. Ondoren, ukitu kontaktu baten izena edo helbide elektroniko bat.
	- Sakatu **A** ikonoa, eta, ondoren, hautatu zer kontakturi bidali nahi diezun mezua. Aukera duzu mezua bidaltzeko talde bat hautatzeko (esaterako, zure lagun minei).
- 4. Sartu gaia eta, ondoren, idatzi mezua.
- 5. Ukitu **Enviar**.

#### **9. Lagunekin harremanetan egotea**

#### **Sare sozialak Friend Stream-en**

Friend Stream-ek aukera ematen dizu zuzenean sare sozial nagusietara sartzeko (adibidez: Facebook eta Twitter). Friend Stream-ekin, une horretan pentsatzen ari zarena sare sozialetan argitaratu dezakezu. Horrez gain, egoera-eguneraketak, tweet-ak eta albumetan dituzun argazkiak ikus ditzakezu. Dena sartuta dago, eta erabiltzeko prest.

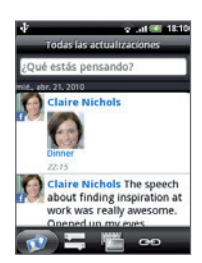

#### **Lagunei deitzea**

- 1. Pantaila nagusian, ukitu **Teléfono**.
- 2. Sartu deitu nahi diozun lagunaren lehen zenbakiak edo letrak.

Telefonoan teklak sakatu ahala, telefonoak kontaktuzerrendan eta dei-erregistroan aurkitzen dituen bat-etortzeak agertuko dira pantailan. Ukitu teklatua desagertu dadin, eta zerrendan batetik bestera mugitzeko. Gero, ukitu zure lagunaren zenbakia edo izena.

# **HTC Caller ID**

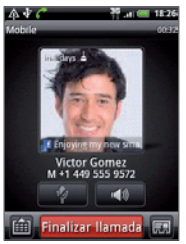

Dei bat egitean edo dei bat jasotzean, zure lagunak Facebook edo Twitter bezalako sare sozial batean egin duen azken eguneraketa ikusiko duzu pantailan. Horrez gain, urtemugaren gogorarazpena ikusiko duzu, baldin eta zure lagunaren urtemugarako gutxi falta bada. Deia amaitzeko, ukitu **Finalizar llamada.**

# **10. Telefonoan artxiboak edukitzea**

Eraman fitxategiak zurekin, edonora zoazela ere. Telefono honetan, Word, Excel, PowerPoint eta PDF fitxategiak ikusi ahal izango dituzu. Halaber, musika entzun dezakezu, argazki- eta bideo-galeria baliotsuak ikusi.

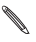

Fitxategiak kopiatzen hasi aurretik, egiaztatu telefonoan microSD txartel bat dagoela.

- 1. Konektatu telefonoa ordenagailura, emandako USB kablearen laguntzaz.
- 2. **Conectar a PC** elkarrizketa-koadroa agertzen denean, hautatu **Unidad de disco** eta, ondoren, sakatu **Listo**.
- 3. Zure ordenagailuak disko aldagarri gisa irakurtzen du konektatutako telefonoa. Zoaz disko aldagarri horretara, eta ireki.
- 4. Kopiatu fitxategiak memoria-txartelean.
- 5. Fitxategiak kopiatutakoan, desmuntatu telefonoa ordenagailuaren sistema eragileak adierazten duen bezala, telefonoa modu seguruan ateratzeko.
- 6. Deskonektatu telefonoa ordenagailutik.

# **11. Zure telefonoa ordenagailuarekin sinkronizatzea**

HTC Sync erabil dezakezu kontaktuak, egutegia edo bestelako informazioa sinkronizatzeko ordenagailuaren eta telefonoaren artean.

Deskargatu eta instalatu HTC Sybnc-ek HTC Wildfire terminalerako duen bertsioa gure laguntza-webgunetik (www. htc.com/support)k eskuragarri badago.

# **12. Telefonoa blokeatzea**

Telefonoa blokeatzean, pantaila itzali egiten da eta modu etena aktibatzen da. Modu horri esker, ez duzu pantaila nahigabe sakatuko, eta, gainera, bateriaren karga-maila aurreztuko duzu.

Telefonoa erabili behar ez baduzu, sakatu ENERGIA botoia, telefonoa blokeatzeko. Telefonoa automatikoki blokeatuko da denbora-tarte batean erabiltzen ez bada.

#### **Telefonoa desblokeatzea**

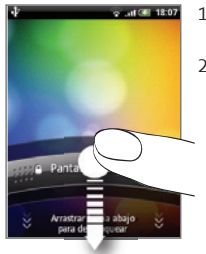

- 1. Sakatu ENERGIA botoia, telefonoa aktibatzeko.
- 2. Pantaila desblokeatzeko, sakatu blokeo-pantailako barra, eta, gero, lerratu hatza beherantz.

Desblokeo-pantaila ez den beste pantaila batean zaudenean, luze sakatu segundo batzuez ENERGIA botoia menua ireki eta aukera hauetakoren bat aukeratzeko: telefonoa itzaltzea, bibrazio-modua edo hegazkin-modua aktibatzea, isilik modua aldatzea edo datukonexioa konektatzea edo deskonektatzea.

# **13 Fabrikako berrezarpena**

Berriro hasi behar duzu? Telefonoa beste norbaiti eman behar badiozu, edo besterik gabe hutsetik hasi nahi baduzu, gailua fabrikako balioen arabera berrezar dezakezu. Hori ez da arinkeriaz eman beharreko pausoa. Fabrikako balioak berrezartzean, telefonoko datu guztiak ezabatuko dituzu, bai eta deskargatu eta instalatu dituzun aplikazio guztiak ere. Lehen aldiz piztu aurretik zuen egoera hartzen du telefonoak.

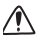

Telefonoan fabrikako berrezarpena egin baino lehen, egin gorde nahi dituzun telefonoko datu guztien segurtasun-kopia.

## **Konfigurazioaren bidez telefonoa berrezartzea**

- 1. Pantaila nagusian, sakatu MENU eta, ondoren, **Ajustes > Privacidad > Restablecer datos de fábrica.**
- 2. Ukitu **Restablecer teléfono**, eta, gero, **Borrar todo.**

## **Botoiak erabiliz telefonoa berrezartzea**

- 1. Telefonoa itzalita dagoela, sakatu zenbait segundotan BOLUMENA JAISTEKO botoia, eta, ondoren, sakatu labur ENERGIA botoia.
- 2. Itxaron pantailan Android-en hiru irudi azaldu arte, eta, ondoren, askatu BOLUMENA JAISTEKO botoia.
- 3. Sakatu BOLUMENA JAISTEKO botoia, **BORRAR ALMACENAMIENTO** hautatzeko, eta, ondoren, sakatu ENERGIA botoia
- 4. Sakatu BOLUMENA IGOTZEKO botoia fabrikako berrezarpenarekin hasteko.

Telefonoa fabrikako balio lehenetsiekin berrezarriz gero, ez dira ezabatzen microSD txarteleko edukiak.

# **14 Arazoak konpontzeko iradokizunak**

Hona hemen zenbait neurri telefonoa erabiltzean arazoren bat duzunerako, arazoa lehenbailehen konpontzeko:

Begiratu telefonoan aplikazioa exekutatzeko behar adina leku libre dagoen. Zenbat leku dagoen jakiteko, zoaz pantaila nagusira,

sakatu MENU eta, ondoren, **Ajustes > Almacenamiento.**

Ezabatu datuak eta aplikazioen cache memoria.

Datuak eta cache memoria ezabatzeko, zoaz pantaila nagusira, sakatu MENU eta, ondoren, **Ajustes > Aplicaciones > Administrar aplicaciones.**

- • Desinstalatu hirugarrenen aplikazio guztiak. Hirugarrenen aplikazioak desinstalatzeko, zoaz pantaila nagusira, sakatu MENU eta, ondoren, **Ajustes > Aplicaciones > Administrar aplicaciones.**
- • Automatikoki konektatzen ez bada, saiatu hau egiten:
	- • **Egiaztatu datu-konexioa aktibatuta dagoela.**
		- 1. Pantaila nagusian, sakatu MENU eta, ondoren, **Ajustes**.
		- 2. Sakatu **Inalámbrico y redes**, eta hautatu **Red móvil** egiaztapen-laukia, konexioa aktibatzeko.
	- • **Egiaztatu sare mugikor egokia dagoela hautatuta.**
		- 1. Pantaila nagusian, sakatu MENU eta, ondoren, **Ajustes**.
		- 2. Sakatu **Inalámbrico y redes > Redes móviles > Operadores de red edo APN.**
- • Telefonoak erantzuten ez badu, kendu bateria, itxaron hiru segundo, jarri berriro bateria, eta piztu telefonoa. Bestela, egin datu garrantzitsuen segurtasun-kopia, eta berrezarri telefonoa fabrikako balioen arabera.

 Fabrikako balioak berrezartzeko, sakatu INICIO > MENU, eta, gero, ukitu **Ajustes > Privacidad > Restablecer datos de fabrica.**

• Begiratu eguneratze gehigarriak eta beste zenbait iradokizun gure webgunean: www.htc.com/support.

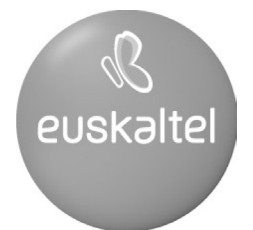

2008ko Kudeaketaren Kalitatearen<br>Urrezko Q saria

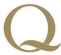

Q Oro Premio a la Calidad de<br>Gestión 2008